## **PROJEKTOWANIE KOPALŃ ODKRYWKOWYCH Z WYKORZYSTANIEM PROGRAMU GEMCOM SURPAC – NOTATKI W INTERNECIE**

Autor: Mateusz Sikora, Krystian Simkiewicz

## **Rozdział 9. Obliczanie zasobów**

Krok 1: Aby obliczyć zasoby geologiczne naszego złoża wykorzystujemy opcje Report. Możemy ją znaleźć w menu głównym Block Model > Report.

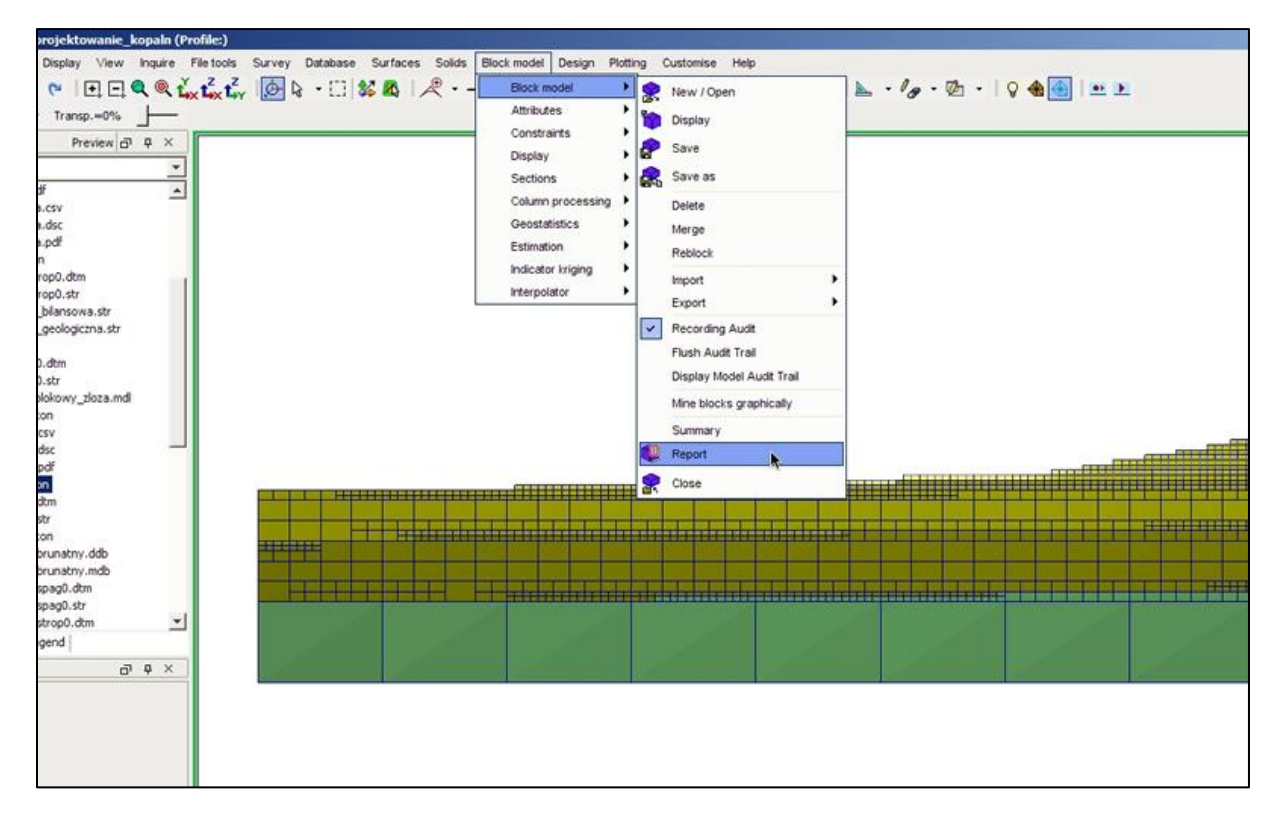

**Krok 2**: W oknie Block model report format file nadajemy nazwę pliku raportu i potwierdzamy klikając Apply.

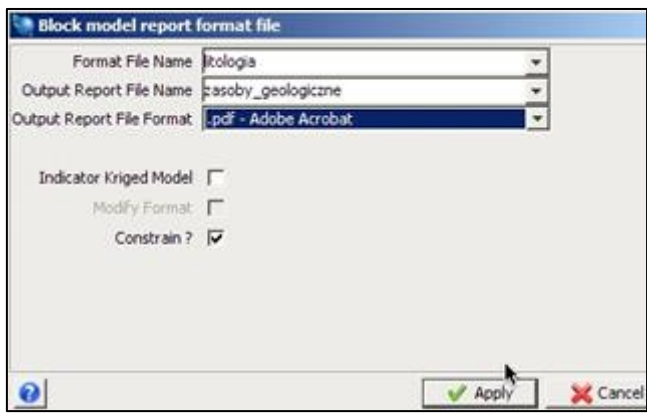

Krok 3: Pojawia się okno Block model report. W polu Density adjustment wpisujemy jako Value gęstość węgla brunatnego 1.2. W polu Group attributes wybieramy litologia i klikamy Apply.

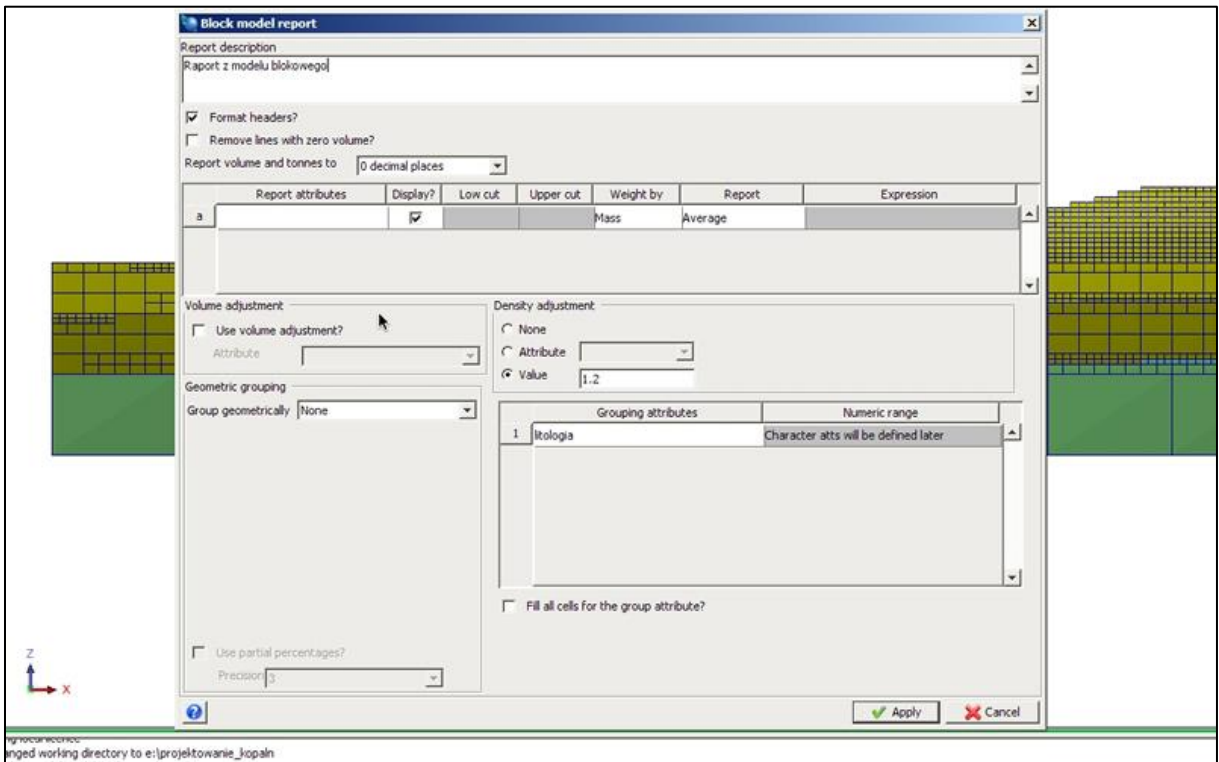

**Krok 4**: W oknie Define string groups klikamy Apply.

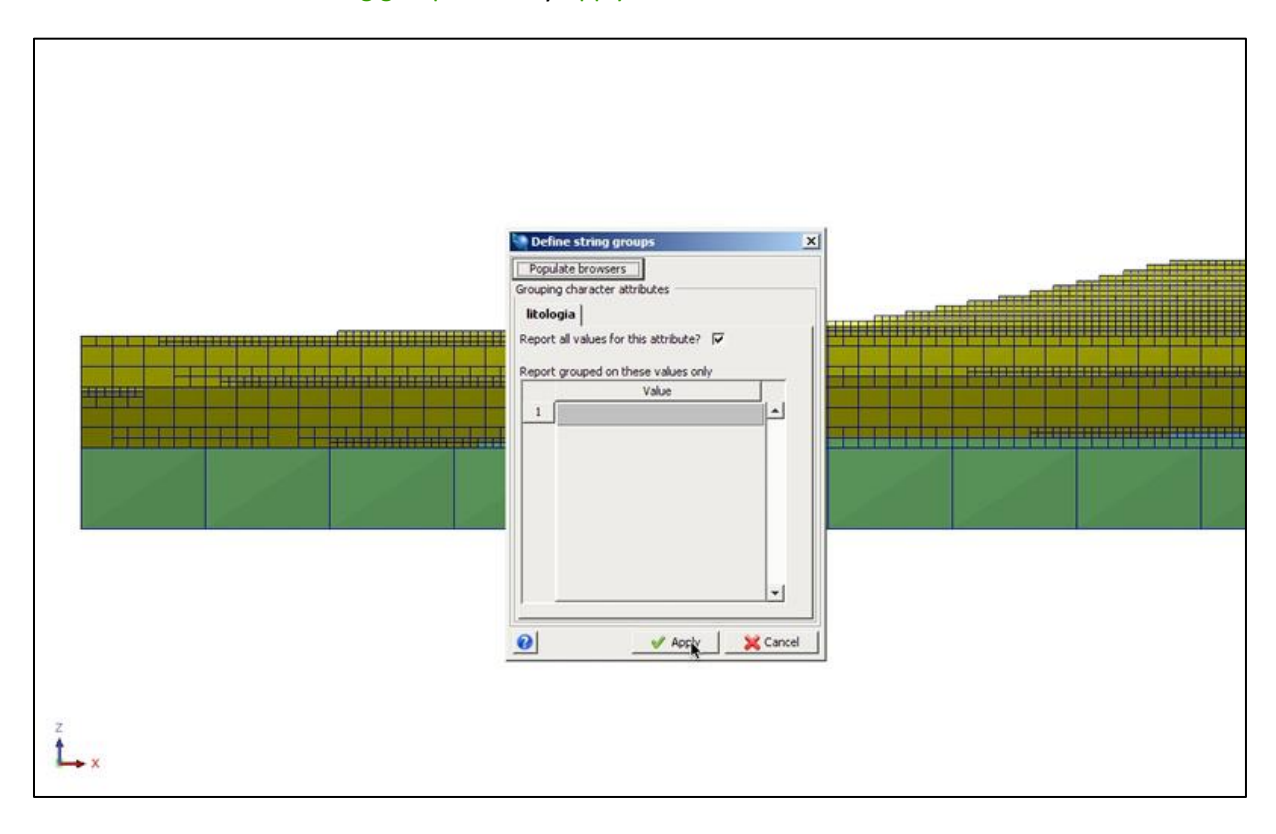

Krok 5: Pojawia się znane z poprzedniego rozdzialu okno ograniczeń. Jako typ ograniczenia wybieramy format STRING, pole ograniczamy plikiem granica\_geologiczna.str z opcją do środka (inside) i klikamy Add.

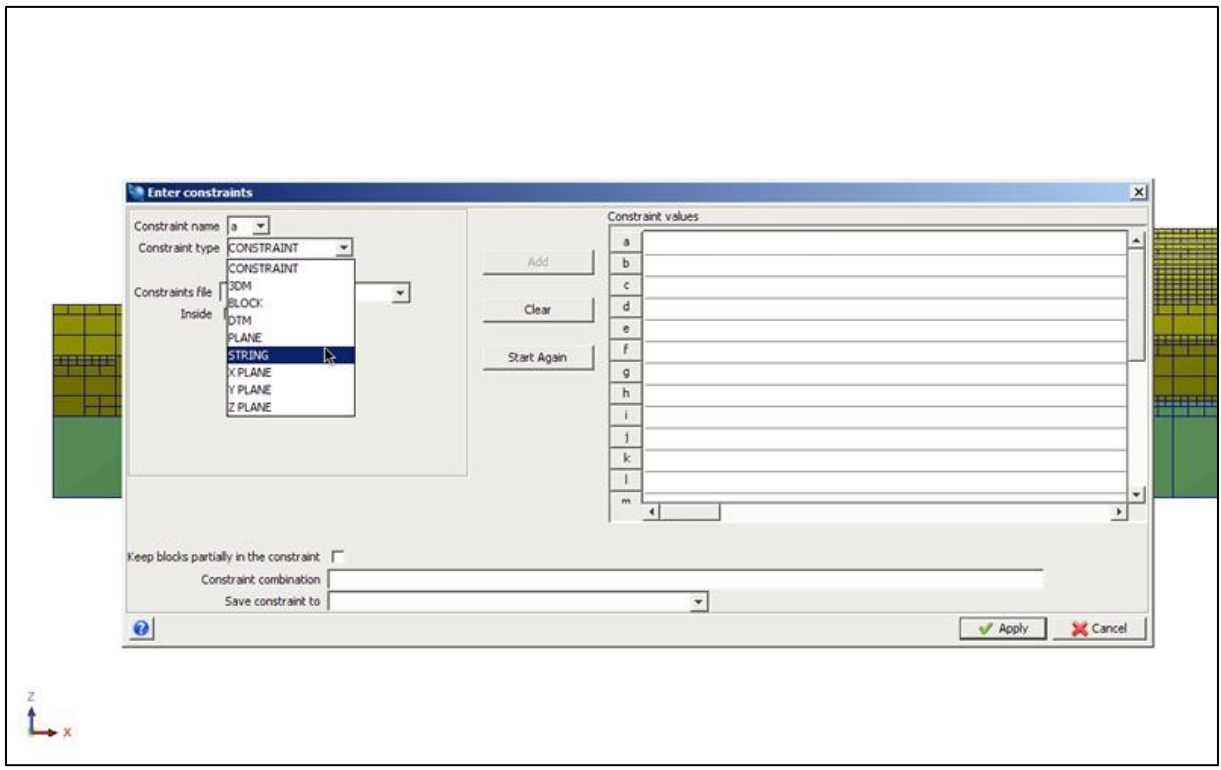

**Krok 6**: Jako format dolnego ograniczenia wybieramy DTM, plikiem ograniczającym jest wegiel\_spag.dtm z opcją powyżej (Above). Zapisujemy ograniczenie jako zas\_geol i klikamy Apply.

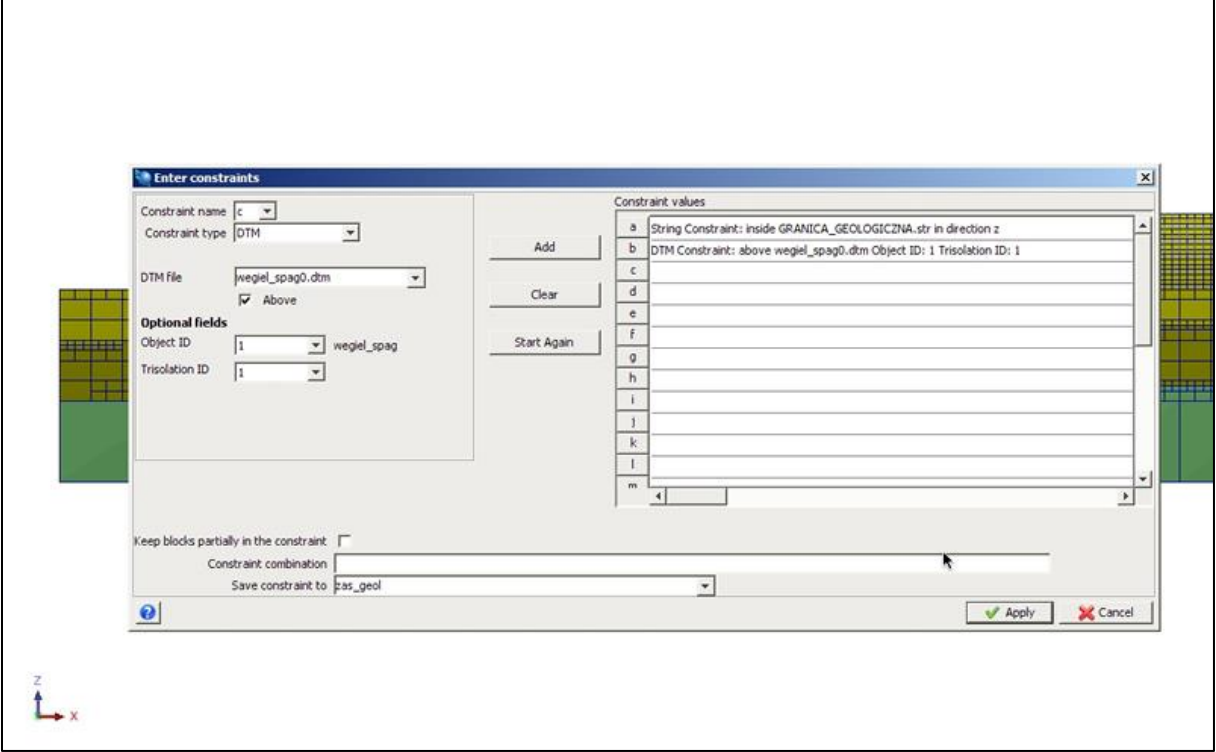

**Krok 7**: Program generuje nam plik raportu z objętościami i tonażem osobno dla każdej warstwy. Należy zwrócić uwagę na to, że podaliśmy gestość tylko węgla brunatnego, tak więc tonaż prawdziwy jest tylko dla tej warstwy.

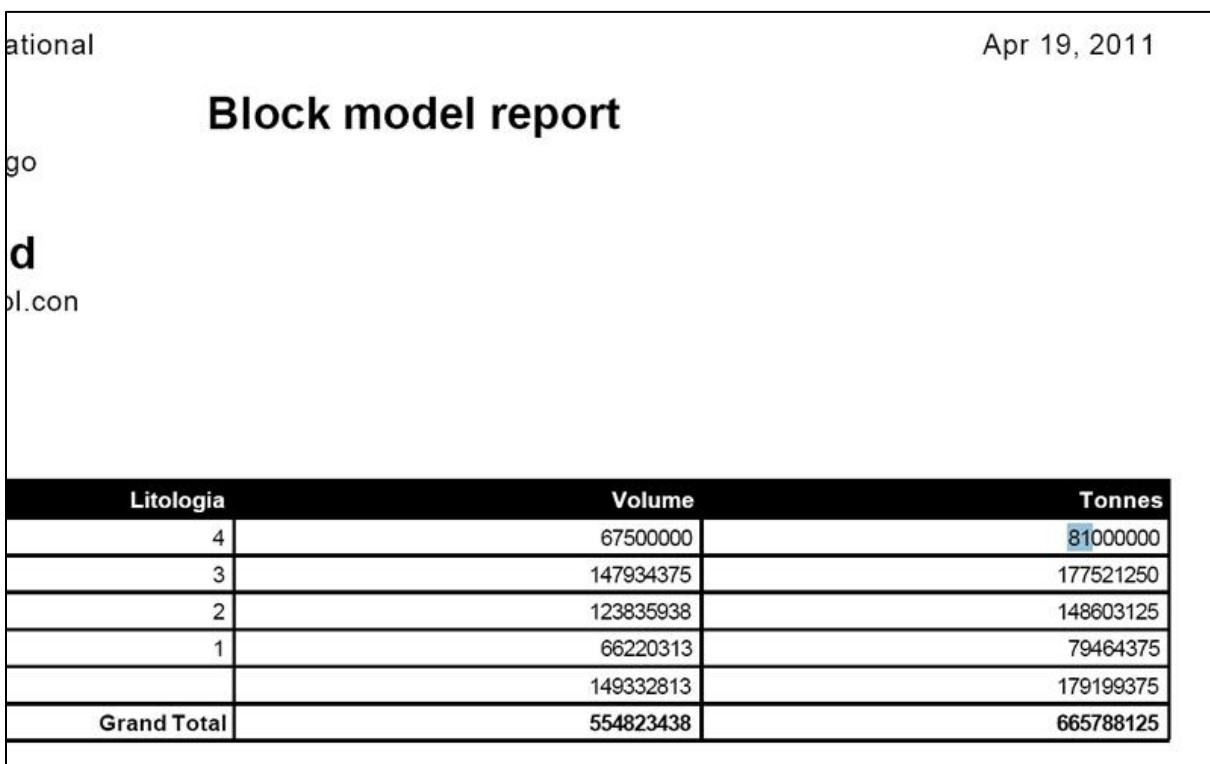

**Krok 8:** Postępując analogicznie tworzymy raport zasobów bilansowych złoża. Ograniczenie górne zadajemy plikiem granica\_bilansowa.str, reszta pozostaje bez zmian.

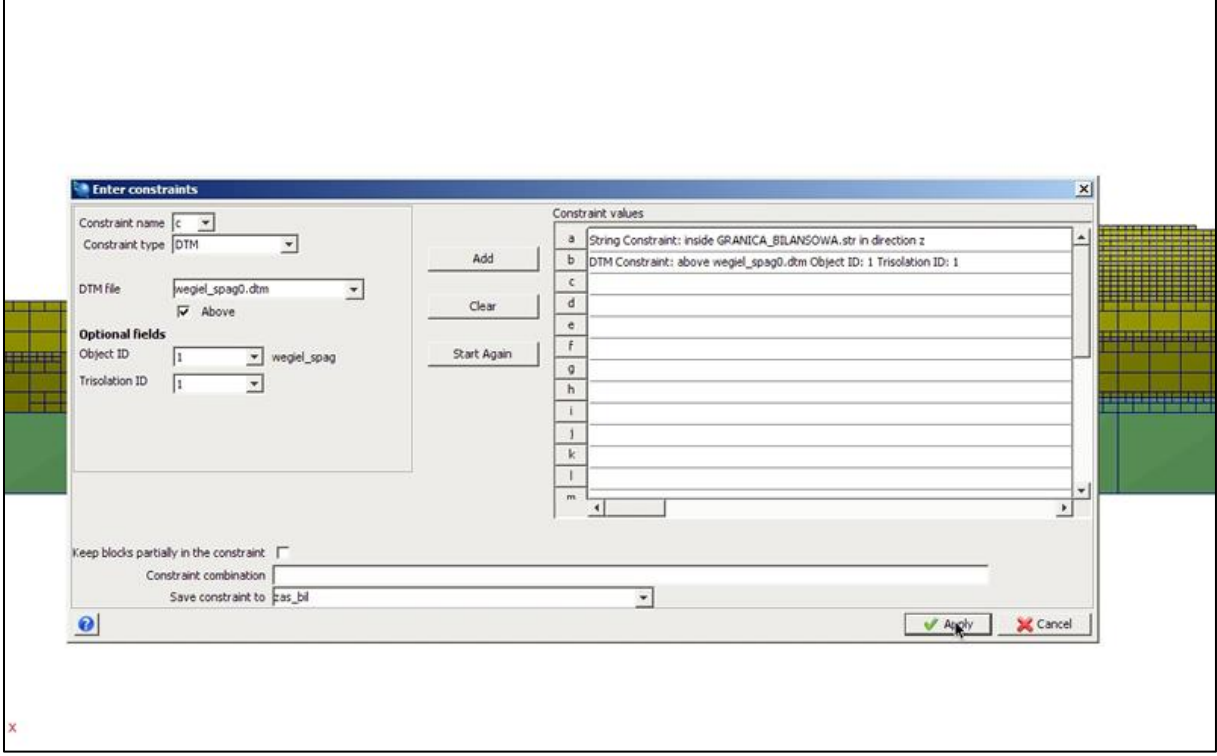

**Krok 9:** W efekcie otrzymaliśmy dwa pliki raportu z zasobami geologicznymi oraz bilansowymi naszego złoża.

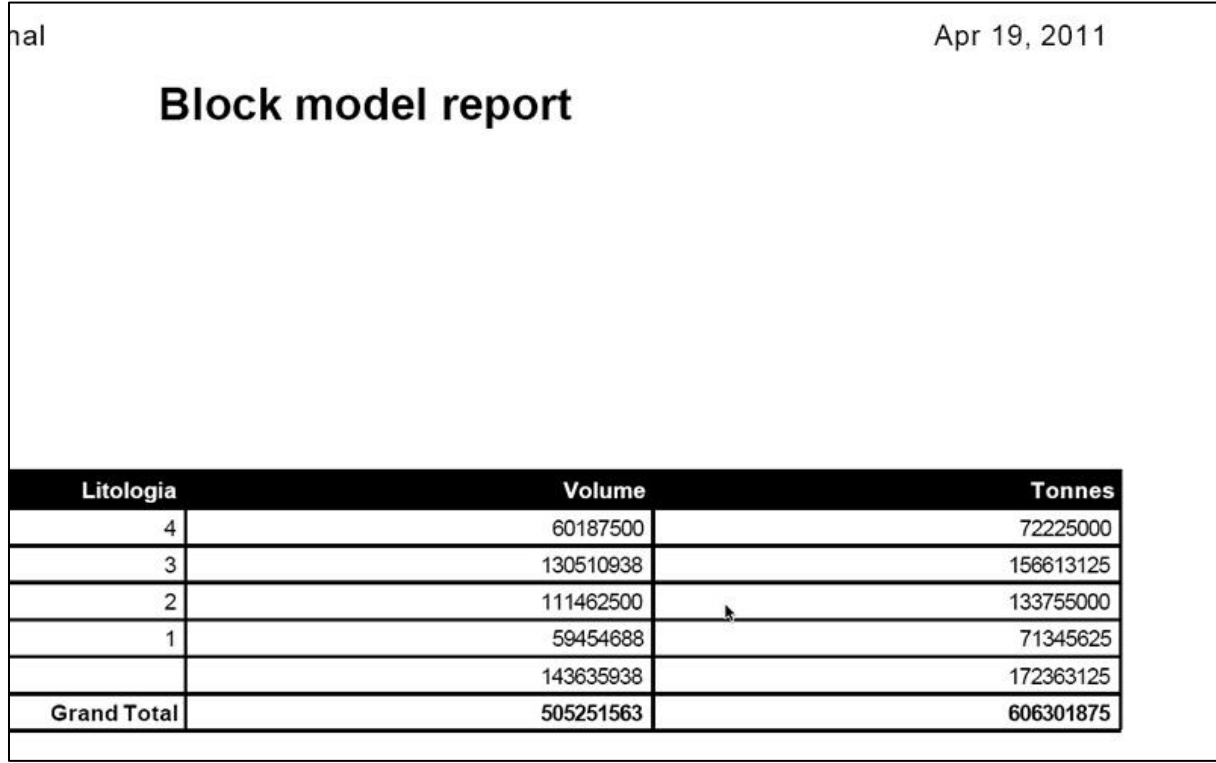